**IBM® Client Security** 解决方案

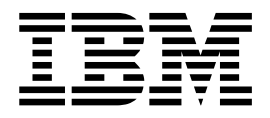

# **Client Security Software Version** 4.0 安装指南

**IBM® Client Security** 解决方案

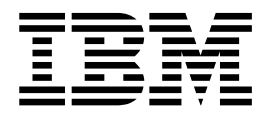

# **Client Security Software Version** 4.0 安装指南

**Z;f(2002 j 3 B)**

在使用本资料及其支持的产品之前, 请务必阅读第 31 页的附录 A, 『针对 [Client Security Software](#page-38-0) 的美国出口法规』和  $\hat{A}$  35 页的附录 C, 『**声明和商标**』。

**© Copyright International Business Machines Corporation 2001,2002. All rights reserved.**

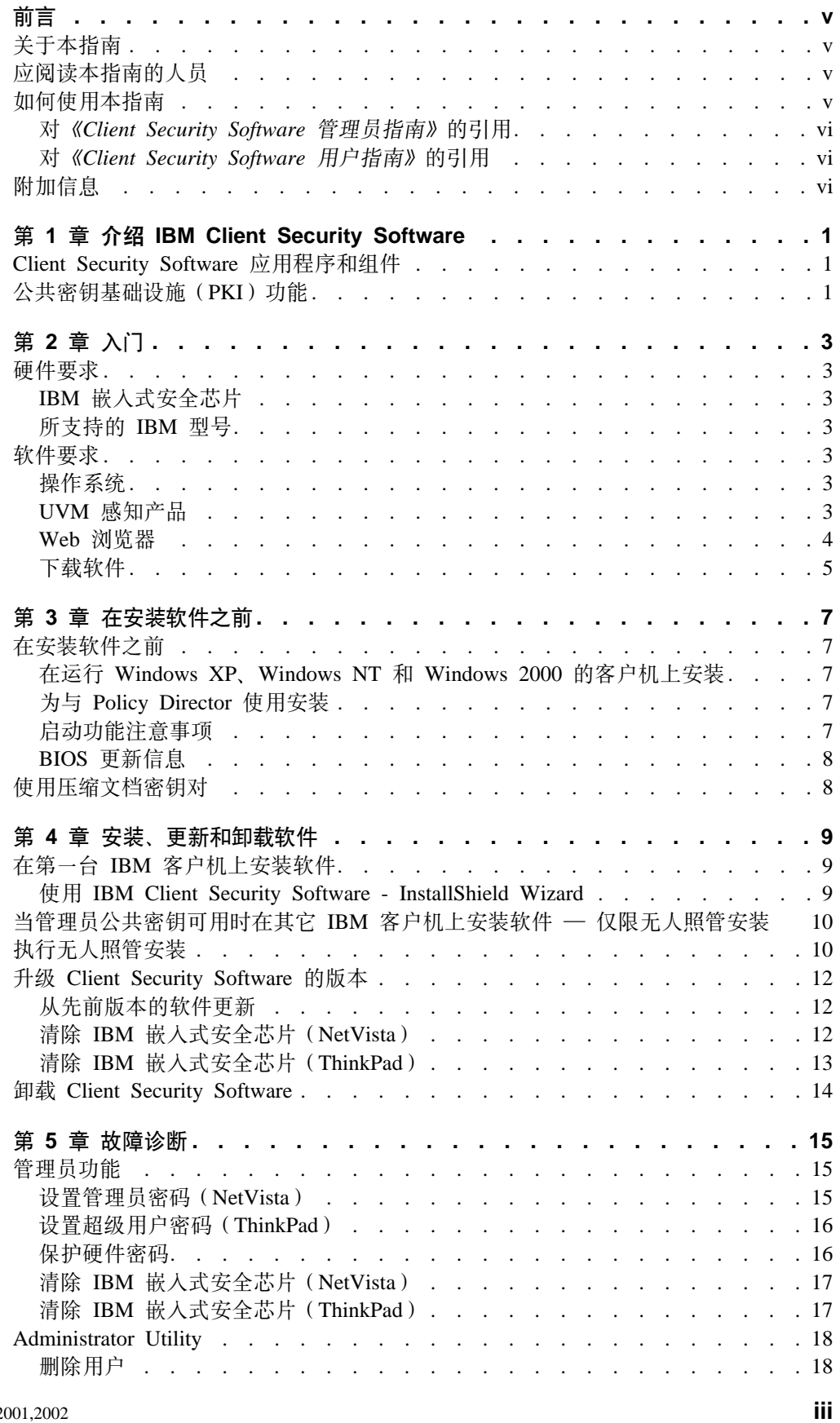

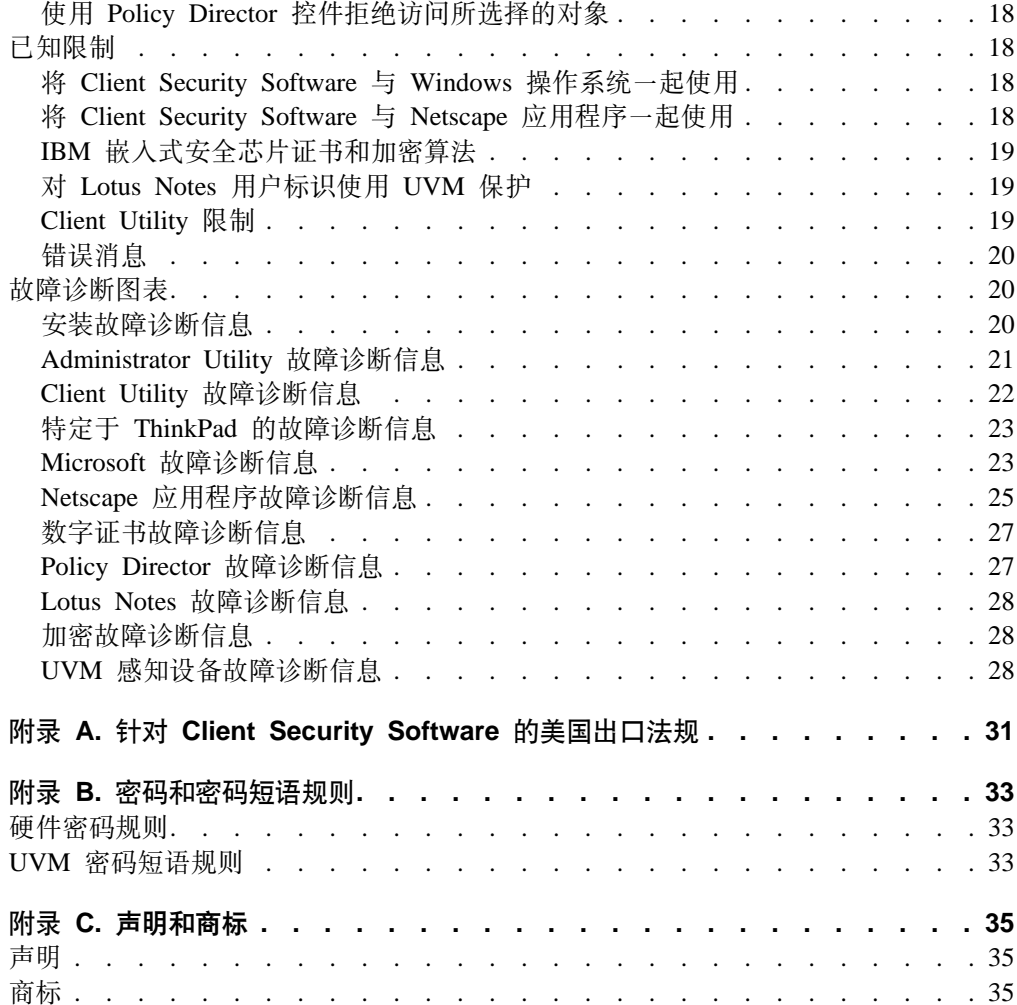

<span id="page-6-0"></span>**前言** 

本部分提供如何使用本指南的信息。

## **XZ>8O**

本指南包含有关在 IBM 网络计算机 (也称为 IBM 客户机、包括 IBM 嵌入式安全芯 片)上安装 Client Security Software 的信息。本指南还包含有关启用 IBM 嵌入式安全 芯片并为安全芯片设置硬件密码的信息。

本指南组织如下:

"第 1 章, 『介绍 [IBM Client Security Software](#page-8-0)』, " 包含随 Client Security Software 提供的组件的概述。

"第 2 章, 『入门』, "包含计算机硬件和软件安装的先决条件, 以及有关下载软件的 指示信息。

"第 3 章, 『在安装软件之前』, "包含安装 Client Security Software 的先决条件指 示信息。

"第 4 章, 『安装、更新和卸载软件』, "包含安装、更新和卸载软件的指示信息。

"第 5 章, 『故障诊断』, "包含帮助信息, 以解决使用本指南中提供的指示信息时可 能遇到的问题。

"附录 A, 『针对 [Client Security Software](#page-38-0) 的美国出口法规』, "包含有关软件的美国 出口法规信息。

"附录 B, 『密码和密码短语规则』, "包含有关设置密码和密码短语的规则。

"附录 C, 『声明和商标』, "包含法律声明和商标信息。

## **&DA>8ODK1**

本指南旨在面向在 IBM 客户机上设置个人计算机安全性的网络或系统管理员。要求具 有安全性概念的知识, 例如网络环境中的公共密钥基础设施(PKI)和数字证书管理。

## **gN9C>8O**

使用本指南以在 IBM 客户机上安装和设置个人计算机安全性。本指南是 《Client Security *Software* 管理员指南》、《将 Client Security 与 Policy Director 一起使用》和《Client *Security* 用户指南》的姊妹篇。

本指南和所有关于 Client Security 的其它文档可从 IBM Web 站点 http://www.pc.ibm.com/ww/security/secdownload.html 下载。

## <span id="page-7-0"></span>**T6***Client Security Software* **\m18O7D}C**

本文档中提供了对《Client Security Software 管理员指南》的引用。《管理员指南》包 含有关使用 User Verification Manager (UVM) 以及与 UVM 策略一起使用的信息, 以 及有关使用 Administrator Utility 和 Client Utility 的信息。

安装软件后, 请使用《管理员指南》中的指示信息来设置和维护每台客户机的安全性 策略。

# **Zj**  $\mathcal{S}$ **Client Security Software** 用户指南 》的引用

《Client Security 用户指南》是《Client Security Software 管理员指南》的姊妹篇, 它包 含有关使用 Client Security Software (例如使用 UVM 登录保护、创建数字证书以及使 用 Client Utility) 执行用户任务的帮助信息。

## **附加信息**

可以从 IBM Web 站点 http://www.pc.ibm.com/ww/security/index.html 获得附加信息和 安全性产品更新(如果可用)。

# <span id="page-8-0"></span>**第 1 章 介绍 IBM Client Security Software**

Client Security Software 是为使用 IBM 嵌入式安全芯片加密和存储加密密钥的 IBM 计 算机设计的。此软件由使 IBM 客户机能够使用本地网络、企业网或因特网中的客户机 安全性的应用程序和组件组成。

#### **Client Security Software** 应用程序和组件

当安装 Client Security Software 时, 将安装以下软件应用程序和组件:

- Administrator Utility: Administrator Utility 是管理员用来激活或取消激活嵌入式安 全芯片并创建、归档和重新生成加密密钥和密码短语的界面。此外,管理员可以使 用此实用程序将用户添加到 Client Security Software 提供的安全性策略。
- User Verification Manager (UVM): Client Security Software 使用 UVM 来管理 密码短语和其它元素以认证系统用户。例如, 指纹阅读器可以由 UVM 使用来进行登 录认证。UVM 软件启用以下功能:
	- UVM 客户机策略保护: UVM 软件使管理员能够设置客户机安全性策略, 规定如 何在系统上认证客户机用户。
	- UVM 系统登录保护: UVM 软件使管理员能够通过登录界面来控制计算机访问。 UVM 保护确保只有被安全性策略识别的用户才能访问操作系统。
	- UVM Client Security 屏幕保护程序保护: UVM 软件使用户能够通过 Client Security 屏幕保护程序界面来控制对计算机的访问。
- Client Utility: Client Utility 使客户机用户能够更改 UVM 密码短语。在 Windows NT 上, Client Utility 使用户能够更改 Windows NT 登录密码以被 UVM 感知并更 新密钥压缩文档。用户还可以创建使用 IBM 嵌入式安全芯片创建的数字证书的备份 副本。

## **+2\?y!h)(PKI)&\**

Client Security Software 提供在您的业务中创建公共密钥基础设施(PKI)所要求的所有 组件, 例如:

- 通过客户机安全性策略的管理员控制。客户机级别的认证最终用户是安全性策略包 含的重要内容。Client Security Software 提供管理 IBM 客户机的安全性策略所要求 的界面。此界面是认证软件 User Verification Manager (UVM) (它是 Client Security Software 的主要组件)的一部分。
- 公共密钥密码术的加密密钥管理。管理员使用 Client Security Software 为计算机硬件 和客户机用户创建加密密钥。当创建加密密钥时, 这些密钥通过密钥层绑定到 IBM 嵌 入式安全芯片,其中基本级别的硬件密钥用来加密它上方的密钥,包括与每个客户 机用户关联的用户密钥。由于密钥已安全绑定到计算机硬件, 所以在 IBM 嵌入式安 全芯片上加密和存储密钥添加了客户机安全性的基本额外层。
- 受 IBM 嵌入式安全芯片保护的数字证书创建和存储。当应用可用于数字签名或加密 电子邮件消息的数字证书时,Client Security Software 使您能够选择 IBM 嵌入式安 全芯片作为使用 Microsoft CryptoAPI 的应用程序加密服务供应商。这些应用程序包 括 Internet Explorer 和 Microsoft Outlook Express。这就确保了数字证书的专用密钥 存储在 IBM 嵌入式安全芯片上。而且, Netscape 用户可以选择 IBM 嵌入式安全芯

片作为用于安全性的数字证书的专用密钥生成器。使用公共密钥密码术标准 (PKCS) #11 (例如 Netscape Messenger) 应用程序可以利用由 IBM 嵌入式安全芯 片提供的保护。

- 密钥压缩文档和恢复解决方案。一个重要的 PKI 功能是创建一个密钥压缩文档,如果 先前的密钥丢失或破坏, 就可以从这个密钥压缩文档恢复密钥。Client Security Software 提供了一个界面, 使您能够为使用 IBM 嵌入式安全芯片创建的密钥和数字 证书建立压缩文档, 以便在必要的时候对这些密钥和证书进行恢复。
- 右键单击加密。"右键单击加密"使客户机用户能够通过单击鼠标右键简便地加密 其文件。

# <span id="page-10-0"></span>第2章入门

本部分包含与 Client Security Software 一起使用的硬件和软件兼容性要求。还提供有关 下载 Client Security Software 的信息。

#### **硬件要求**

在下载并安装软件之前,请确保您的计算机硬件与 Client Security Software 兼容。

有关硬件和软件要求的最近信息,可在 IBM Web 站点 http://www.pc.ibm.com/ww/security/secdownload.html 获得。

## **IBM 6k=2+>,**

IBM 嵌入式安全芯片是嵌入在 IBM 客户机的系统板上的加密微处理器。这一基本的 IBM Client Security 组件将安全性策略功能从易受攻击的软件传送到安全硬件, 从根本 上增加了本地客户机的安全性。

只有 IBM 计算机和包含 IBM 嵌入式安全芯片的工作站才能支持 Client Security Software。如果尝试下载该软件并将其安装到不包含 IBM 嵌入式安全芯片的计算机上, 该软件将不会正常安装或运行。

#### **y'VD IBM ME**

Client Security Software 经授权并支持许多 IBM 台式和笔记本计算机。有关所支持的 型号的完整列表, 请参考 http://www.pc.ibm.com/ww/resources/security/secdownload.html Web 页面。

#### **m~\*s**

在下载并安装软件之前,请确保您的计算机软件和操作系统与 Client Security Software 兼容。

#### <u>操作系统</u>

Client Security Software 要求以下操作系统之一:

- Windows XP
- Windows 2000 Professional
- Windows NT 4.0, 装有 Service Pack 5 或后续版本 (仅限 NetVista 计算机。)

#### **UVM** 感知产品

User Verification Manager (UVM)软件使您能够为您的桌面机器定制认证。这种基于策 略的一级的控制增加了资产保护和密码管理的效率。与企业范围安全性策略程序兼容 的 UVM 使您能够使用 UVM 感知产品, 这些产品包括:

#### v **zob?h8,}g8FDAw**

UVM 为生物测量设备提供即插即用接口。在安装 UVM 感知传感器之前, 必须安装 Client Security Software,

<span id="page-11-0"></span>要使用已安装在 IBM 客户机上的 UVM 感知传感器, 必须卸载 UVM 感知传感器, 接着安装 Client Security Software, 然后重新安装 UVM 感知传感器。

v **Tivoli SecureWay Policy Director f> 3.7 r 3.8**

UVM 软件通过使用集中的、基于策略的访问控制解决方案(例如 Policy Director) 平滑地集成而简化并改善了策略管理。

UVM 软件在本地强化了策略(无论系统在网络(桌面)上或是独立的), 这就创建 了单一的、统一的策略模型。

 $\cdot$  Lotus Notes 版本 4.5 或后续版本

UVM 与 Client Security Software 一起工作以改善 Lotus Notes 登录的安全性 (Lotus Notes 版本 4.5 或后续版本)。

v **Entrust Entelligence**

Entrust Entelligence 支持增强了因特网的安全性能力, 这样, 关键的企业过程就可以 移到因特网上。Entrust Entelligence 提供了单一的安全层, 它可以包含企业的整套增 强安全性需求,包括识别、隐私、验证和安全性管理。

v **RSA SecurID Software Token**

RSA SecurID Software Token 使与传统的 RSA 硬件令牌相同的种子记录嵌入到现有 的用户平台上。因此,用户可以通过访问嵌入式软件认证受保护的资源,而无必携 带专用的认证设备。

#### **Web /@w**

Client Security Software 支持以下 Web 浏览器来请求数字证书:

- Internet Explorer 5.0 或后续版本
- Netscape  $4.51$  或后续版本

#### **Web /@wS\?HE"**

如果安装了强加密的支持, 请使用 128 位版本的 Web 浏览器。否则, 请使用 40 位版 本的 Web 浏览器。要检查您的 Web 浏览器的加密强度、请参阅随浏览器提供的帮助 系统。

#### **S\~q**

Client Security Software 支持以下加密服务:

- Microsoft CryptoAPI: CryptoAPI 是 Microsoft 操作系统和应用程序的缺省加密服 务。使用内置 CryptoAPI 支持, Client Security Software 使您能够在创建 Microsoft 应用程序的数字证书时使用 IBM 嵌入式安全芯片的加密操作。
- PKCS#11: PKCS#11 是 Netscape、Entrust、RSA 和其它产品的加密标准。安装 IBM 嵌入式安全芯片 PKCS#11 模块后, 可以使用 IBM 嵌入式安全芯片来生成 Netscape、Entrust、RSA 和使用 PKCS#11 的其它应用程序的数字证书。

#### 电子邮件应用程序

Client Security Software 支持使用安全电子邮件的以下应用程序类型:

- 使用加密操作的 Microsoft CryptoAPI 的电子邮件应用程序,例如 Outlook Express 和 Outlook ( 当与受支持版本的 Internet Explorer 一起使用时)
- 使用加密操作的公共密钥加密标准 #11(PKCS#11)的电子邮件应用程序,例如 Netscape Messenger (当与受支持版本的 Netscape 一起使用时)

# <span id="page-12-0"></span>下载软件

Web 站点 Client Security Software 可以从 **IBM** http://www.pc.ibm.com/ww/security/secdownload.html 下载。

#### 注册表

当下载该软件时, 必须填写注册表和调查问卷, 并同意许可证条款。请按照 Web 站点 提供的指示信息来下载软件。

Client Security Software 的安装文件包括在名为 csec4\_0.exe 的自解压文件中。

#### 出口法规

Client Security Software 包含可在北美洲以及世界各国下载的加密代码。如果您居住在 一个禁止从美国的 Web 站点下载加密软件的国家或地区, 则不能下载 Client Security Software。有关管理 Client Security Software 的出口法规的更多信息, 请参阅第 31 页的 附录 A, 『针对 Client Security Software 的美国出口法规』。

# <span id="page-14-0"></span>**Z 3 B Z20m~.0**

本部分包含在 IBM 客户机上运行安装程序和配置 Client Security Software 的先决条件 的指示信息。在从 IBM Web 站点下载的 csec4\_0.exe 文件中提供了安装所要求的所有 文件。

#### **Z20m~.0**

安装程序在 IBM 客户机上安装 Client Security Software, 并启用 IBM 嵌入式安全芯 片; 然而, 安装细节会因许多因素而不同。

#### 在运行 Windows XP、Windows NT 和 Windows 2000 的客户机上安装

Windows XP、Windows NT 和 Windows 2000 用户必须使用管理员权限登录以安装 Client Security Software.

#### **k** 为与 Policy Director 使用安装

如果打算使用 Policy Director 来控制计算机的认证要求, 则在安装 Client Security Software 之前必须安装某些 Policy Director 组件。有关详细信息, 请参阅《将 Client *Security* 与 *Policy Director* 一起使用》.

#### **t/&\"bBn**

两个 IBM 启动功能会影响您启用安全性子系统 (嵌入式安全芯片) 并生成硬件加密密 钥的方式。这两个功能是管理员密码和"增强安全性"。

#### **\m1\k(NetVista)**

管理员密码防止未经授权的人员更改 IBM 计算机的配置设置。使用 Configuration/Setup Utility 程序(通过在系统启动顺序过程中按下 F1 来访问该程序)来设置这些密码。

#### **,6C'\k(ThinkPad)**

超级用户密码防止未经授权的人员更改 IBM ThinkPad 计算机的配置设置。使用 IBM BIOS Setup Utility 程序 (通过在系统启动顺序过程中按下 F1 来访问该程序) 来设置 这些密码。

#### 增强安全性

"增强安全性"为您的管理员密码和启动顺序设置提供了额外的保护。通过使用 Configuration/Setup Utility 程序 (通过在系统启动顺序过程中按下 F1 来访问该程序) 可以查明是否启用或禁用了"增强安全性"。

有关管理员密码和"增强安全性"的更多信息,请参阅随计算机提供的文档。

#### *NetVista 6059***"***6569***"***6579***"***6649* **MT0yP** *NetVista Q1x* **MODv?2+T:**

如果已在 NetVista 型号 (6059、6569、6579、6649、6646 和所有 Q1x 型号)上设 置了管理员密码,则必须打开 Administrator Utility 以启用芯片并生成硬件密钥。

当在这些 NetVista 型号上启用了"增强安全性"时, 则必须在安装 Client Security Software 后使用 Administrator Utility 来启用嵌入式安全芯片并生成硬件加密密钥。如 <span id="page-15-0"></span>果安装程序检测到已启用了"增强安全性",则您将在安装过程结束时得到通知。重 新启动计算机并打开 Administrator Utility 以启用芯片并生成硬件密钥。

**ZyPd|** *NetVista* **ME(}K** *6059***"***6569***"***6579***"***6649* **MMyP** *NetVista Q1x*  $\mathbb{Z}$ 号) 上的增强安全性: 如果已设置了其它 NetVista 型号上的管理员密码, 则在安装 过程中不会要求输入管理员密码。

当在这些 NetVista 型号上启用了"增强安全性"时, 则可以使用安装程序来安装软件, 但必须使用 Configuration/Setup Utility 来启用嵌入式安全芯片。启用芯片后,则可以使 用 Administrator Utility 来生成硬件密钥。

#### **BIOS** 更新信息

在安装软件之前,可能需要为您的计算机下载最新的基本输入 / 输出系统 (BIOS)代 码。要确定您的计算机使用的 BIOS 级别, 请重新启动计算机并按下 F1 来启动 Configuration/Setup Utility 当 Configuration/Setup Utility 的主菜单打开时,请选择 Product Data 来查看有关 BIOS 代码的信息。BIOS 代码级别还称为 EEPROM 修订级别。

要在 NetVista 型号 (6059、6569、6579 和 6649) 上运行 Client Security Software 2.1 或后续版本, 则必须使用 BIOS 级别 xxxx22axx 或后续版本; 要在 NetVista 型号 (6790、6792、6274 和 2283) 上运行 Client Security Software 2.1 或后续版本, 则必 须使用 BIOS 级别 xxxx20axx 或后续版本。有关更多新信息, 请参阅随软件下载提供 的自述文件。

要查找您的计算机的最新 BIOS 代码更新, 请访问 IBM Web 站点 http://www.pc.ibm.com/support, 在搜索字段中输入 bios, 并从下拉列表中选择 downloads; 然后按下 Enter 键。显示 BIOS 代码更新的列表。单击相应的 NetVista 型 号, 并按照 Web 页面上的指示信息操作。

#### **9C9uD5\?T**

压缩文档密钥对 ( 包括管理员公共密钥和管理员专用密钥 ) 使您能够生成 IBM 客户机 的硬件加密密钥,并在其它处保存密钥数据的副本以进行恢复。

由于使用 Administrator Utility 来创建压缩文档密钥对, 所以必须在初始 IBM 客户机 上安装 Client Security Software, 然后使用 Administrator Utility 来生成压缩文档密钥 对。下面提供了在第一台 IBM 客户机上安装和配置软件的指示信息。

创建压缩文档密钥对后,可以使用安装程序来快速在其它 IBM 客户机上安装和配置软 件, 而无需使用 Administrator Utility。有关更多信息, 请参阅第[10](#page-17-0) 页的 『 当管理员公 共密钥可用时在其它 IBM 客户机上安装软件 — 仅限无人照管安装 』。

注: 如果打算使用可在远程客户机上使用的 UVM 策略, 则必须使用与在那些客户机上 安装软件时相同的压缩文档密钥对。

# <span id="page-16-0"></span>第 4 章 安装、更新和卸载软件

本部分包含在 IBM 客户机上安装和配置 Client Security Software 的指示信息。在从 IBM Web 站点 http://www.pc.ibm.com/ww/security/secdownload.html 下载的 csec4\_0.exe 文件 中提供了安装所要求的所有文件。本部分还包含卸载软件的指示信息。

**重要**: 在安装 lient Security Software 3.0 或后续版本之前,必须解密使用前一版本的 Client Security Software 加密的所有文件。由于软件的文件加密实现中的更改, Client Security Software 3.0 或后续版本不能加密使用前一版本的 Client Security Software 加 密的文件。

## **ZZ;( IBM M'zO20m~**

在启动安装过程之前,请关闭所有打开的程序,并重新启动计算机(如果还没有这样 做); 然后完成以下过程以在第一台 IBM 客户机上安装 Client Security Software。

#### **9C IBM Client Security Software - InstallShield Wizard**

IBM Client Security Software - InstallShield Wizard 提供帮助您安装 Client Security Software 并启用 IBM 嵌入式安全芯片的界面。

要使用 IBM Client Security Software - InstallShield Wizard, 请完成以下过程:

- 1. 从 Windows 桌面, 单击开始 > 运行。
- 2. 在"运行"字段中, 输入 d:\directory\csec4\_0.exe, 其中 d:\directory\ 是文件所 在的驱动器盘符和目录。
- 3. 单击 Setup 继续。

IBM Client Security Software - InstallShield Wizard  $#_+$ 

4. 单击 Next.

License Agreement 窗口打开。

5. 单击 Yes 以接受 License Agreement.

必须同意 License Agreement 的条款以安装 Client Security Software g 如果单击 No, 安装程序将关闭, 而不安装 Client Security Software。

单击 Yes 后, Choose Destination Location 窗口打开。

如果您的系统不具有相应的 SMBus 设备驱动程序, 则会显示一条消息, 表示此时要 安装 SMBus 设备驱动程序。在某些系统上,该操作将要求在完成安装之前重新启动 系统。

6. 单击 Next 以接受缺省目录 c:\Program Files\IBM\Security, 或单击 Browse 以选择 不同的目录; 然后单击 Next。

Select Program Folder 窗口打开。

- 7. 单击 Next 以接受缺省程序文件夹 IBM Client Security Software, 然后单击 Next。
- 8. 单击 **Finish**

已成功安装 Client Security Software, 并且已启用 IBM 嵌入式安全芯片。计算机将 重新启动。

注: 如果已启用"增强安全性", "安装向导"将提示您重新启动计算机以通过 F11 安 装实用程序来启用 IBM 嵌入式安全芯片。

## <span id="page-17-0"></span>当管理员公共密钥可用时在其它 IBM 客户机上安装软件 — 仅限无人照管安 装

如果已在第一台 IBM 客户机上安装了软件,并创建了管理员密钥对,则可以通过使用 安装程序在其它 IBM 客户机上安装软件并启用安全性子系统。

在安装过程中, 必须选择管理员公共密钥和密钥压缩文档的位置。如果要使用驻留在 共享目录上的管理员公共密钥或将密钥压缩文档保存到共享目录, 则在使用安装程序 之前、必须首先将驱动器盘符映射到目标目录。有关将驱动器盘符映射到共享网络资 源的信息, 请参阅 Windows 操作系统文档。

## 执行无人照管安装

在开始无人照管安装之前, 请阅读第7页的第3章, 『在安装软件之前』。在无人照管 安装过程中,不显示错误消息。如果无人照管安装过早结束,请执行照管安装以查看 可能显示的任何错误消息。

无人照管安装使管理员能够在远程 IBM 客户机上安装 Client Security Software, 而不 必物理地转至客户机计算机。

注:

- 1. Windows NT 或 Windows 2000 用户必须使用管理员用户权限来登录以安装 Client Security Software.
- 2. 必须安装 SMBus 设备驱动程序来执行无人照管安装。
- 3. 如果要在 NetVista 6059、6569、6579、6649 或 6646 Q1x 型号上安装 Client Security Software. 并且已为计算机设置了管理员密码, 则必须编辑 szAdminPassword 字段。

要执行无人照管安装,请完成以下过程:

- 1. 使用压缩程序将所有文件从 csec30.exe 解压缩到公共文件夹。请注意 setup.exe 和 setup.iss 文件存储在指定的文件夹中。
- 2. 将 admin.key 文件复制到 IBM 客户机的硬盘或共享网络目录, 以便该文件可用于无 人照管安装。
- 3. 编辑并保存 setup.iss 文件。该文件中可能需要编辑的参数以粗体显示如下。

[InstallShield Silent] Version=v6.00.000 File=Response File szAdminPassword=11111111 szHWPassword=password **szKeyFile=C:\MyKeyFile szArchivePath=C:\MyArchive** [File Transfer] OverwrittenReadOnly=NoToAll [{355B3C24-68B7-11D4-B3EC-000629B04E58}-DlgOrder] Dlg0={355B3C24-68B7-11D4-B3EC-000629B04E58}-SdWelcome-0 Count=6 Dlg1={355B3C24-68B7-11D4-B3EC-000629B04E58}-SdLicense-0 Dlg2={355B3C24-68B7-11D4-B3EC-000629B04E58}-SdAskDestPath-0 Dlg3={355B3C24-68B7-11D4-B3EC-000629B04E58}-SdSelectFolder-0 Dlg4={355B3C24-68B7-11D4-B3EC-000629B04E58}-MessageBox-0 Dlg5={355B3C24-68B7-11D4-B3EC-000629B04E58}-SdFinishReboot-0 [{355B3C24-68B7-11D4-B3EC-000629B04E58}-SdWelcome-0] Result=1 [{355B3C24-68B7-11D4-B3EC-000629B04E58}-SdLicense-0] Result=1 [{355B3C24-68B7-11D4-B3EC-000629B04E58}-SdAskDestPath-0] szDir=C:\Program Files\IBM\Security Result=1 [{355B3C24-68B7-11D4-B3EC-000629B04E58}-SdSelectFolder-0] szFolder=IBM Client Security Software Result=1 [Application] Name=IBM Client Security Software Version=2.01.001a Company=IBM Lang=0009 [{355B3C24-68B7-11D4-B3EC-000629B04E58}-MessageBox-0] Result=1 [{355B3C24-68B7-11D4-B3EC-000629B04E58}-SdFinishReboot-0] Result=1 BootOption=3

setup.iss 文件的这些参数指定以下功能:

- szDir=C:\Program Files\IBM\Security 指定 Client Security Software 将要安装 到的目录。
- **szFolder=IBM Client Security Software** 指定 Client Security Software 将要 安装到的文件夹。
- szHWPassword=password 指定 IBM 嵌入式安全芯片的硬件密码为 "password"。可以指定想要的任何硬件密码, 只要它符合硬件密码的规则。有 关硬件密码规则的信息, 请参阅第 33 页的附录 B, 『密码和密码短语规则』。
- <span id="page-19-0"></span>• szKeyFile=C:\MyKeyFile 指定至 admin.key 文件的路径。要使无人照管安装正 常运行, admin.key 必须在客户机硬盘上或共享网络目录上的指定路径中。如果使 用的 admin.key 文件存储在软盘上,请将其复制到客户机硬盘或共享网络目录, 以便该文件可用于无人照管安装。
- szArchivePath=C:\MyArchive 指定归档密钥的路径。要使无人照管安装正常运 行, 请不要将密钥压缩文档存储在软盘上。如果想要将密钥压缩文档存储在软盘 上,请在无人照管安装过程中将密钥压缩文档存储在客户机硬盘上或共享网络目 录上, 然后在安装完成后将其复制到软盘。
- (仅对某些系统) szAdminPassword=11111111 指定已为计算机设置的管理员 密码。如果您正在下面的一台计算机上安装 Client Security Software:
	- $-$  NetVista 6059, 6569, 6579  $\vec{\mathbb{X}}$  6649
	- NetVista 6646 所有 Q1x 型号

并且已为计算机设置了管理员密码、则必须在 szAdminPassword = 的旁边输入管 理员密码。如果您正在其上安装软件的计算机未在上面列出,则不必编辑 szAdminPassword $\overline{\mathfrak{M}}_s$ 

- 注: 如果提供不错误的管理员密码, 软件也会安装, 但不会启用嵌入式安全芯 片,并不会生成硬件密钥。有关更多信息,请参阅第7页的『启动功能注意 事项』
- 4. 从 Windows 桌面, 单击开始 > 运行。
- 5. 输入至 setup.exe 的路径,并将 [space]-s 添加到路径 (例如, C:\Security\setup.exe  $-$ s $)$

所有文件都将安装到为 szDir 指定的目录,并且计算机将重新启动。

#### **f** $\frac{1}{2}$  Client Security Software 的版本

安装了先前版本的 Client Security Software 的客户机可能需要更新以利用新的 Client Security Software 功能。

#### **SH0f>Dm~|B**

要从先前版本的 Client Security Software 更新系统, 请完成以下过程:

- 1. 卸载先前的软件。
- 2. 安装新的软件。
	- 注: 要使用与为 IBM 嵌入式安全芯片设置的相同的硬件密码, 请不要清除 IBM 嵌 入式安全芯片。
- 3. 创建新的用户加密密钥。
- 4. 设置用户认证。
- 5. 获取用于电子邮件的新的数字证书。

有关更多信息,请参阅《Client Security Software 管理员指南》。

#### **e} IBM 6k=2+>,(NetVista)**

要从 IBM 嵌入式安全芯片擦除所有用户加密密钥, 并清除芯片的硬件密码, 则必须清 除芯片。在清除 IBM 嵌入式安全芯片之前, 请阅读下面的信息。

<span id="page-20-0"></span>**"b:**

- 如果清除了 IBM 嵌入式安全芯片,则存储在芯片上的所有加密密钥和证书都将丢失, 并且硬盘上的内容可能变为不可使用。
- 在 Windows XP、Windows NT 和 Windows 2000 中,当 UVM 登录保护已启用时 不要清除或禁用 IBM 嵌入式安全芯片。如果这样做, 硬盘上的内容将变为不可使用, 并且必须重新格式化硬盘驱动器并重新安装所有软件。

要禁用 UVM 保护, 请打开 Administrator Utility 并清除 Use UVM Logon **Protection for this Workstation instead of using Windows Logon Protection** 复选框。在禁用 UVM 保护之前, 必须重新启动计算机。

要清除 IBM 嵌入式安全芯片, 请完成以下过程:

- 1. 关闭并重新启动计算机。
- 2. 当在屏幕上出现 Configuration/Setup Utility 提示时, 按下 F1。

显示 Configuration/Setup Utility 的主菜单。

- 3. 选择 **System Security**
- 4. 选择 IBM embedded Security Chip.
- 5. 洗择 Clear IBM Security Chip.
- 6. 选择 Yes.
- 7. 按下 Esc 继续。
- 8. 按下 Esc 退出并保存设置。

#### **e} IBM 6k=2+>,(ThinkPad)**

要从 IBM 嵌入式安全芯片擦除所有用户加密密钥, 并清除芯片的硬件密码, 必须清除 芯片。在清除 IBM 嵌入式安全芯片之前,请阅读下面的信息。

**"b:**

- 如果清除了 IBM 嵌入式安全芯片,则存储在芯片上的所有加密密钥和证书都将丢失, 并且硬盘上的内容可能变为不可使用。
- 在 Windows XP、Windows NT 和 Windows 2000 中,当 UVM 登录保护已启用时 不要清除或禁用 IBM 嵌入式安全芯片。如果这样做、硬盘上的内容将变为不可使用, 并且必须重新格式化硬盘驱动器并重新安装所有软件。

要禁用 UVM 保护, 请打开 Administrator Utility 并清除 Use UVM Logon **Protection for this Workstation instead of using Windows Logon Protection** 复选框。在禁用 UVM 保护之前, 必须重新启动计算机。

要清除 IBM 嵌入式安全芯片, 请完成以下过程:

- 1. 关闭并重新启动计算机。
- 2. 当在屏幕上出现 IBM BIOS Setup Utility 提示时, 按下 F1。 显示 IBM BIOS Setup Utility 主菜单。
- 3. 选择 **Config**.
- 4. 洗择 IBM Security Chip.
- 5. 选择 Clear IBM Security Chip 并按下 Enter 键。
- 6. 选择 Yes 以确认。
- 7. 按下 F10 以保存并退出。

#### <span id="page-21-0"></span>卸载 Client Security Software

Windows NT、Windows 2000 和 Windows XP 用户必须使用管理员权限登录以卸载 Client Security Software 如果非管理员用户试图卸载 Client Security Software, 将显示 错误消息。

注: 在卸载 IBM Client Security Software 之前, 必须卸载所有 UVM 感知传感器软件。

要卸载 Client Security Software, 请完成以下过程:

- 1. 关闭所有 Windows 程序。
- 2. 从 Windows 桌面, 单击开始 > 设置 > 控制面板。
- 3. 单击添加/删除程序图标。
- 4. 在可以自动除去的软件的列表中, 选择 IBM Client Security。
- 5. 单击添加/删除。
- 6. 单击 Yes 以卸载软件。
- 7. 执行以下操作之一:
	- 如果为 Netscape 安装了 IBM 嵌入式安全芯片 PKCS#11 模块,会显示一条信息, 要求您启动该过程以禁用 IBM 嵌入式安全芯片 PKCS#11 模块。单击 Yes 以继 续讲行。

显示一系列消息。对于每条消息,请单击 OK,直到除去 IBM 嵌入式安全芯片 PKCS#11 模块。

除去 PKCS#11 模块不会除去或删除系统中的数字证书。它取消了 Netscape 和 IBM 嵌入式安全芯片之间的通信。

• 如果没有为 Netscape 安装 IBM PKCS#11 模块, 会显示一条消息, 询问您是否 想要删除与 Client Security Software 一起安装的共享 DLL 文件。

单击 Yes 以卸载这些文件,或单击 No 以保留这些文件为安装状态。保留这些 文件为安装状态不影响计算机的正常操作。

8. 除去软件后, 单击 OK。

卸载 Client Security Software 后必须重新启动计算机。

当卸载 Client Security Software 时, 仅除去安装的软件组件。任何创建的加密密钥仍然 存储在 IBM 嵌入式安全芯片上。当卸载 Client Security Software 时, 密钥压缩文档不 受影响; 然而, 所有通过 IBM 嵌入式安全芯片获取的数字证书都将删除。

# <span id="page-22-0"></span>第 5 章 故障诊断

以下部分提供对防止或识别和纠正使用 Client Security Software 时可能产生的问题有帮 助的信息。

## **管理员功能**

本部分包含设置和使用 Client Security Software 时管理员可能发现的有帮助的信息。

## **hC\m1\k(NetVista)**

在 Configuration/Setup Utility 中可用的安全性设置使管理员能够执行以下操作:

- 更改 IBM 嵌入式安全芯片的硬件密码
- 启用或禁用 IBM 嵌入式安全芯片
- 清除 IBM 嵌入式安全芯片

#### **"b:**

• 在 Windows XP, Windows NT 和 Windows 2000 中, 当 UVM 登录保护已启用时 不要清除或禁用 IBM 嵌入式安全芯片。如果这样做, 硬盘的内容会变为不可使用, 而您必须重新格式化硬盘驱动器并重新安装所有软件。

要禁用 UVM 保护, 请打开 Administrator Utility 并清除 Replace the standard Windows logon with UVM's secure logon 复选框。在禁用 UVM 保护之前, 必须重新启动计算机。

- 如果 UVM 保护已启用, 请不要清除或禁用 IBM 嵌入式安全芯片。如果这样做, 硬 盘的内容会变为不可使用,而您必须重新格式化硬盘驱动器并重新安装所有软件。
- 清除了 IBM 嵌入式安全芯片后, 存储在芯片上的所有加密密钥和证书将丢失。

因为这些安全性设置可以通过计算机的 Configuration/Setup Utility 访问、所以请设置管 理员密码以阻止未经授权的用户更改这些设置。

要设置管理员密码:

- 1. 关闭并重新启动计算机。
- 2. 当在屏幕上出现 Configuration/Setup Utility 提示时, 请按下 F1。 Configuration/Setup Utility 的主菜单打开。
- 3. 洗择 System Security.
- 4. 选择 Administrator Password.
- 5. 输入密码并按下键盘上的向下箭头。
- 6. 再次输入密码并按下向下箭头。
- 7. 选择 Change Administrator password 并按下 Enter 键; 然后再次按下 Enter 键。
- 8. 按下 Esc 退出并保存设置。

设置了管理员密码后, 每次尝试访问 Configuration/Setup Utility 时都会出现一个提示。

重要: 请将管理员密码记录在安全的地方。如果丢失或忘记管理员密码, 则不能访问 Configuration/Setup Utility, 也不能更改或删除密码, 除非卸下计算机外盖并移动系统板 上的跳线。有关更多信息,请参阅随计算机提供的硬件文档。

#### <span id="page-23-0"></span>**hC,6C'\k(ThinkPad)**

- 在 IBM BIOS Setup Utility 中可用的安全性设置使管理员能够执行以下操作:
- 启用或禁用 IBM 嵌入式安全芯片
- 清除 IBM 嵌入式安全芯片

#### **"b:**

• 在 Windows XP、Windows NT 和 Windows 2000 中, UVM 登录保护启用时不要 清除或禁用 IBM 嵌入式安全芯片。如果这样做, 硬盘的内容会变为不可使用, 而您 必须重新格式化硬盘驱动器并重新安装所有软件。

要禁用 UVM 保护, 请打开 Administrator Utility 并清除 Replace the standard Windows logon with UVM's secure logon 复选框。在禁用 UVM 保护之前, 必须重新启动计算机。

- 如果启用了 UVM 保护,请不要清除或禁用 IBM 嵌入式安全芯片。如果这样做,硬 盘的内容会变为不可使用,而您必须重新格式化硬盘驱动器并重新安装所有软件。
- 清除了 IBM 嵌入式安全芯片后, 存储在芯片上的所有加密密钥和证书将丢失。

设置 Client Security Software 后, 请设置超级用户密码以阻止未经授权的用户更改这些 设置。

要设置超级用户密码,请完成以下过程:

- 1. 关闭并重新启动计算机。
- 2. 当在屏幕上出现 IBM BIOS Setup Utility 提示时, 请按下 F1。 IBM BIOS Setup Utility 的主菜单打开。
- 3. 洗择 Password
- 4. 选择 Supervisor Password.
- 5. 输入密码并按下 Enter 键。
- 6. 再次输入密码并按下 Enter 键。
- 7. 单击 **Continue**
- 8. 按下 F10 保存并退出。

设置了超级用户密码后,每次试图访问 IBM BIOS Setup Utility 时都会出现一个提示。

重要: 请将超级用户密码记录存在安全的地方。如果丢失或忘记了超级用户密码, 则 不能访问 IBM BIOS Setup Utility, 也不能更改或删除密码。有关更多信息, 请参阅随 计算机提供的硬件文档。

#### **#\$2~\k**

设置安全芯片密码以启用客户机的 IBM 嵌入式安全芯片。设置了安全芯片密码后, 对 Administrator Utility 的访问受密码保护。应该保护安全芯片密码以禁止未经授权的用户 更改 Administrator Utility 中的设置。

#### <span id="page-24-0"></span>**e} IBM 6k=2+>,(NetVista)**

如果要从 IBM 嵌入式安全芯片擦除所有用户加密密钥并清除芯片的硬件密码, 则必须 清除该芯片。清除 IBM 嵌入式安全芯片前请阅读下面"注意"框中的信息。

#### **"b:**

- 如果启用了 UVM 保护,请不要清除或禁用 IBM 嵌入式安全芯片。如果这样做,硬 盘的内容会变为不可使用,而您必须重新格式化硬盘驱动器并重新安装所有软件。 要清除 UVM 保护, 请打开 Administrator Utility 并清楚 Replace the standard Windows logon with UVM's secure logon 复选框。在禁用 UVM 保护之前, 必须重新启动计算机。
- 清除了 IBM 嵌入式安全芯片后, 存储在芯片上的所有加密密钥和证书将丢失。

要清除 IBM 嵌入式安全芯片, 请执行以下操作:

- 1. 关闭并重新启动计算机。
- 2. 当在屏幕上出现 Configuration/Setup Utility 提示时, 请按下 F1。 Configuration/Setup Utility 的主菜单打开。
- 3. 选择 System Security.
- 4. 选择 IBM Embedded Security Chip.
- 5. 洗择 Clear IBM Security Chip.
- 6. 选择 Yes.
- 7. 按下 Esc 继续。
- 8. 按下 Esc 退出并保存设置。

#### **e} IBM 6k=2+>,(ThinkPad)**

如果要从 IBM 嵌入式安全芯片擦除所有用户加密密钥并清除芯片的硬件密码, 则必须 清除该芯片。清除 IBM 嵌入式安全芯片前请阅读下面"注意"框中的信息。

#### **"b:**

- 如果启用了 UVM 保护,请不要清除或禁用 IBM 嵌入式安全芯片。如果这样做,硬 盘的内容会变为不可使用,而您必须重新格式化硬盘驱动器并重新安装所有软件。 要清除 UVM 保护, 请打开 Administrator Utility 并清除 Replace the standard Windows logon with UVM's secure logon 复选框。在禁用 UVM 保护之前, 必须重新启动计算机。
- 清除了 IBM 嵌入式安全芯片后,存储在芯片上的所有加密密钥和证书将丢失。

要清除 IBM 嵌入式安全芯片, 请执行以下操作:

- 1. 关闭并重新启动计算机。
- 2. 当在屏幕上出现 IBM BIOS Setup Utility 提示时, 请按下 Fn。
	- 注: 在某些 ThinkPad 型号上, 您可能需要在电源打开时按下 F1 键以清除安全芯 片。有关详细信息, 请参考 IBM BIOS Setup Utility 的帮助消息。

IBM BIOS Setup Utility 的主菜单打开。

- 3. 选择 **Security**
- 4. 选择 IBM TCPA Feature Setup.
- 5. 选择 Clear IBM TCPA Security Feature.
- 6. 洗择 Yes.
- 7. 按下 Enter 键继续。
- 8. 按下 F10 保存并退出。

#### <span id="page-25-0"></span>**Administrator Utility**

以下部分包含使用 Administrator Utility 时要记住的信息。

#### 删除用户

从 Windows XP, Windows NT 和 Windows 2000 删除用户时, 将从 Administrator Utility 的用户列表中删除用户名。

#### 使用 Policy Director 控件拒绝访问所选择的对象

当选择了 Policy Director 控件时, 将禁用 Deny all access to selected object 复 选框。在 UVM 策略编辑器中, 如果选择 Policy Director controls selected object 以启用 Policy Director 来控制认证对象, 将不禁用 Deny all access to selected object 复选框。虽然 Deny all access to selected object 复选框保持为活动的, 但不能选择它来覆盖 Policy Director 控件。

## 已知限制

本部分包含有关与 Client Security Software 相关的已知限制的信息。

## 将 Client Security Software 与 Windows 操作系统一起使用

所有 Windows 操作系统有以下已知限制: 如果在 UVM 中登记的客户机用户更改了 其 Windows 用户名, 则所有 Client Security 功能都将丢失。该用户必须在 UVM 中重 新登记新用户名并请求所有新凭证。

Windows XP 操作系统有以下已知限制: 在 UVM 中登记的用户如果先前已经更改了 其 Windows 用户名, 则无法被 UVM 认出。UVM 将指向先前的用户名而 Windows 只 能认出新用户名。即使在安装 Client Security Software 前已经更改了 Windows 用户名, 此限制仍然会发生。

## 将 Client Security Software 与 Netscape 应用程序一起使用

权限故障后 Netscape 打开: 如果 UVM 密码短语窗口打开,则继续前必须输入 UVM 密码短语并单击 OK。如果输入错误的 UVM 密码短语 (或对指纹扫描提供了错误的指 纹),则会显示错误消息。如果单击 OK,将打开 Netscape,但是将不能使用由 IBM 嵌 人式安全芯片生成的数字证书。必须退出并重新进入 Netscape,然后在可以使用 IBM 嵌 入式安全芯片证书前输入正确的 UVM 密码短语。

不显示算法: 如果在 Netscape 中查看了 IBM 嵌入式安全芯片 PKCS#11 模块, 则不 选择该模块支持的所有散列算法。以下算法由 IBM 嵌入式安全芯片 PKCS#11 模块支 持, 但在 Netscape 中查看时不会识别为受支持的:

- $\cdot$  SHA-1
- $\cdot$  MD5

## <span id="page-26-0"></span>**IBM 6k=2+>,\$iMS\c(**

提供以下信息以帮助识别有关可与 IBM 嵌入式安全芯片证书一起使用的加密算法的问 题。有关可与其电子邮件应用程序一起使用的加密算法相关的当前信息、请参阅 Microsoft 或 Netscape,

**1+gSJ~S;v Outlook Express(128 ;)M'z"M=m;v Outlook Express** (128 位) 客户机时: 如果将 Outlook Express 与 128 位版本的 Internet Explorer 4.0 或 5.0 一起使用以将加密的电子邮件发送到使用 Outlook Express (128 位) 的其它客户机、则使用 IBM 嵌入式安全芯片证书加密的电子邮件消息只能使用 3DES 算法。

**Z Outlook Express(128 ;)M'zM Netscape M'z.d"MgSJ~1:**S Netscape 客户机到 Outlook Express (128 位 ) 客户机的 RC2(40)、RC2(64) 或 RC2(128) 加密请求始终返回到使用 RC2(40) 算法的 Netscape 客户机。

 $T$ **77***R***<b>C Cutlook Express** (128 位) 客户机中的选择, 某些算法可能不可用: 取决于 您的 Outlook Express (128 位) 版本是如何配置或更新的、某些 RC2 算法和其它算法 可能不可与 IBM 嵌入式安全芯片证书一起使用。有关与 Outlook Express 的版本一起 使用的加密算法的当前信息, 请参阅 Microsoft。

## 因为 Lotus Notes 用户标识使用 UVM 保护

 $\sum_{k}$  **Notes** 会话中切换用户标识, UVM 保护将不运行: 您可以只对 Notes 会话的 当前用户标识设置 UVM 保护。要从一个启用了 UVM 保护的用户标识切换到另一个 用户标识, 请执行以下操作:

- 1. 退出 Notes.
- 2. 对当前用户标识禁用 UVM 保护。
- 3. 进入 Notes 并切换用户标识。有关切换用户标识的信息, 请参阅 Lotus Notes 文档。 如果要对切换到的用户标识设置 UVM 保护、请继续步骤 4。
- 4. 进入由 Client Security Software 提供的 Lotus Notes Configuration 工具并设置 UVM 保护。

#### **Client Utility ^F**

Windows XP 强制访问限制, 这些访问限制对某些环境下的客户机用户的可用功能进行 限制。

#### **Windows XP Professional**

在 Windows XP Professional 中,客户机用户限制可能应用于以下情形:

- Client Security Software 安装在稍后转换为 NTFS 格式的分区中
- Windows 文件夹位于稍后转换为 NTFS 格式的分区中
- 压缩文档文件夹位于稍后转换为 NTFS 格式的分区中

在以上情况下,Windows XP Professional Limited User 可能不能执行以下 Client Utility 任务:

- 更改其 UVM 密码短语
- 更新用 UVM 注册的 Windows 密码
- 更新密钥压缩文档

<span id="page-27-0"></span>管理员启动并退出 Administrator Utility 后, 这些限制被清除。

#### **Windows XP Home**

Windows XP Home Limited User 不能使用以下任何情形中的 Client Utility:

- Client Security Software 安装在 NTFS 格式的分区中
- Windows 文件夹位于 NTFS 格式的分区中
- 压缩文档文件夹位于 NTFS 格式的分区中

#### 错误消息

 $\frac{1}{2}$  **Client Security Software** 相关的错误消息在事件日志中生成: Client Security Software 使用可能在事件日志中生成错误消息的设备驱动程序。与这些消息相关的错误 不影响计算机的正常运行。

如果对认证对象的访问被拒绝,则 UVM 调用由相关程序生成的错误消息: 如果 UVM 策略设置为拒绝访问认证对象(例如电子邮件解密),则表明访问被拒绝的消息将根 据使用的软件而不同。例如, 来自 Outlook Express 的表明对认证对象的访问被拒绝的 错误消息, 与来自 Netscape 的表明访问被拒绝的错误消息不同。

## **故障诊断图表**

如果遇到 Client Security Software 的问题, 则以下部分包含的故障诊断图表可能有帮助。

#### **20JOoOE"**

如果安装 Client Security Software 时遇到问题, 则以下故障诊断信息可能有帮助。

<span id="page-28-0"></span>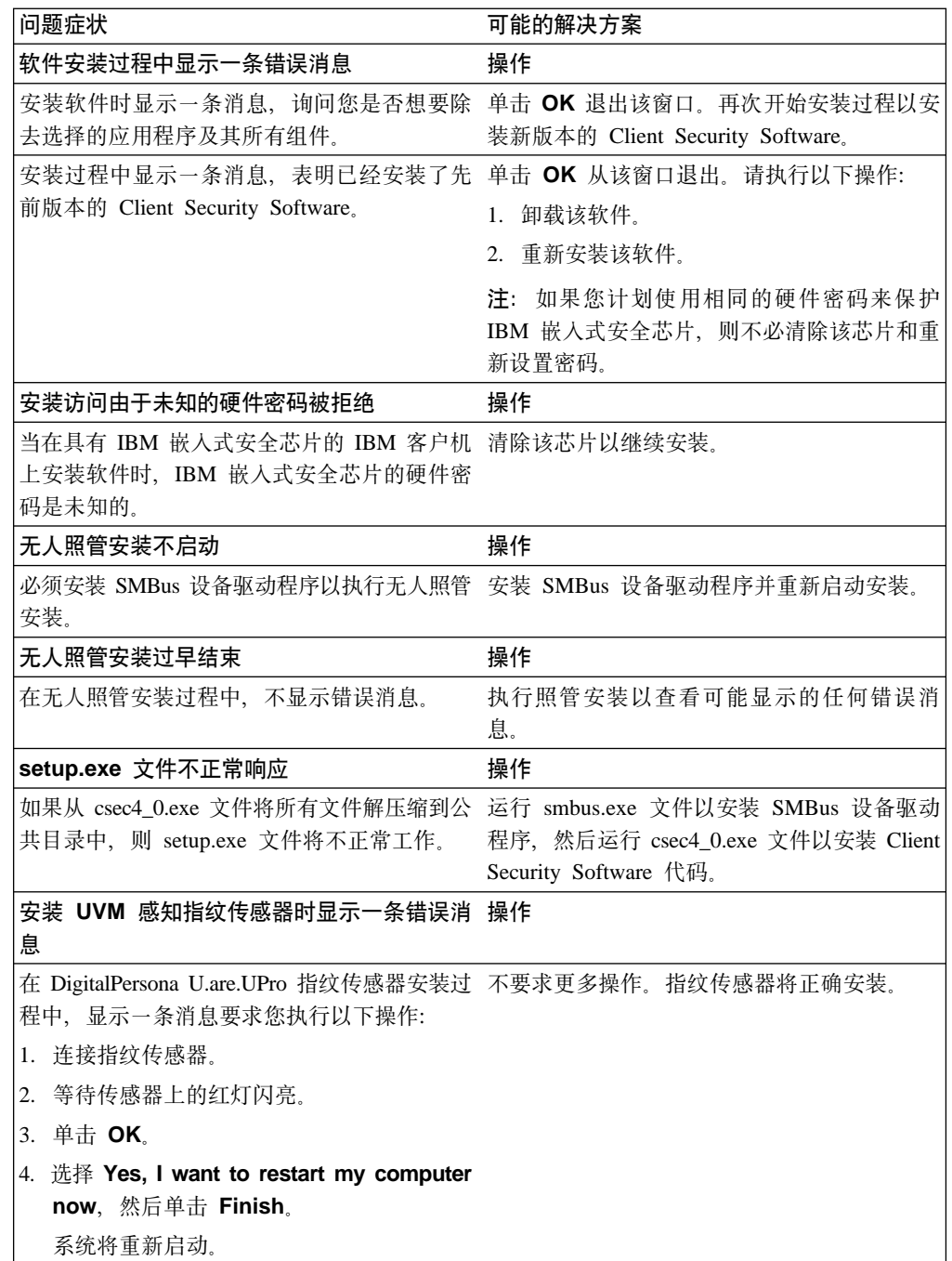

# **Administrator Utility 故障诊断信息**

如果使用 Administrator Utility 时遇到问题, 则以下故障诊断信息可能有帮助。

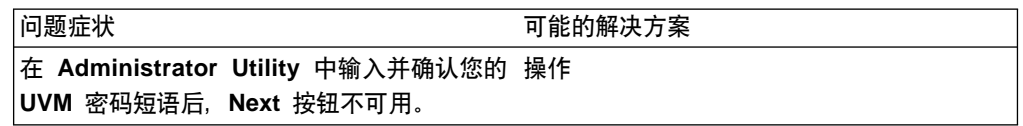

<span id="page-29-0"></span>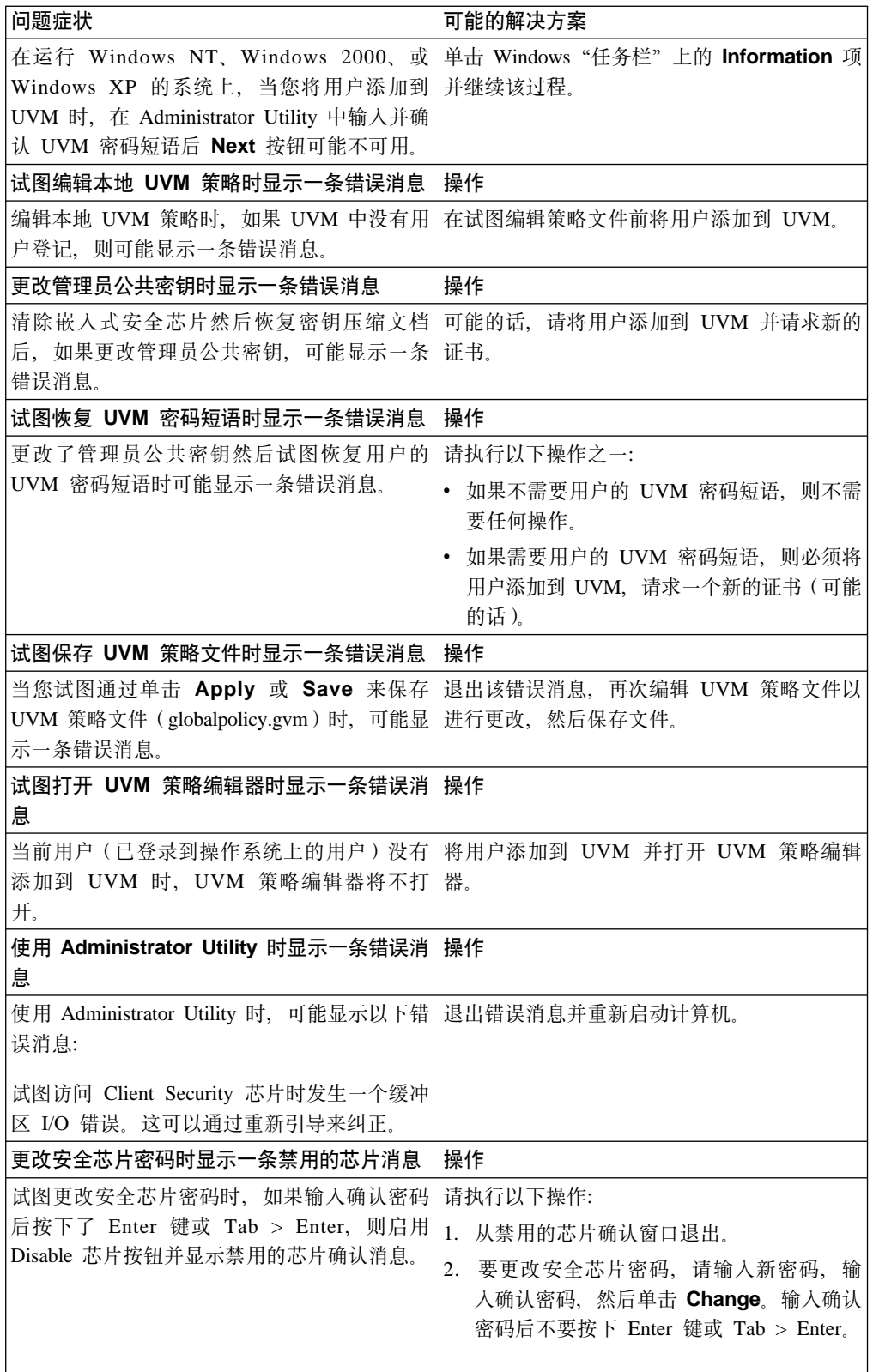

# **Client Utility 故障诊断信息**

如果使用 Client Utility 时遇到问题, 则以下故障诊断信息可能有帮助。

<span id="page-30-0"></span>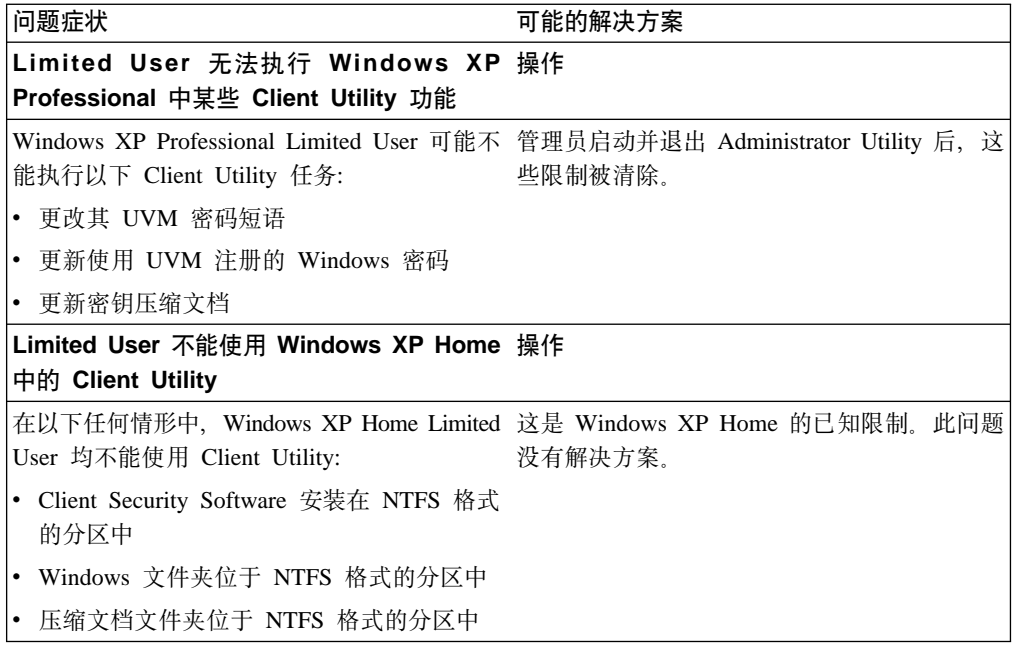

# **X(Z ThinkPad DJOoOE"**

如果在 ThinkPad 计算机上使用 Client Security Software 时遇到问题, 则以下故障诊断 信息可能有帮助。

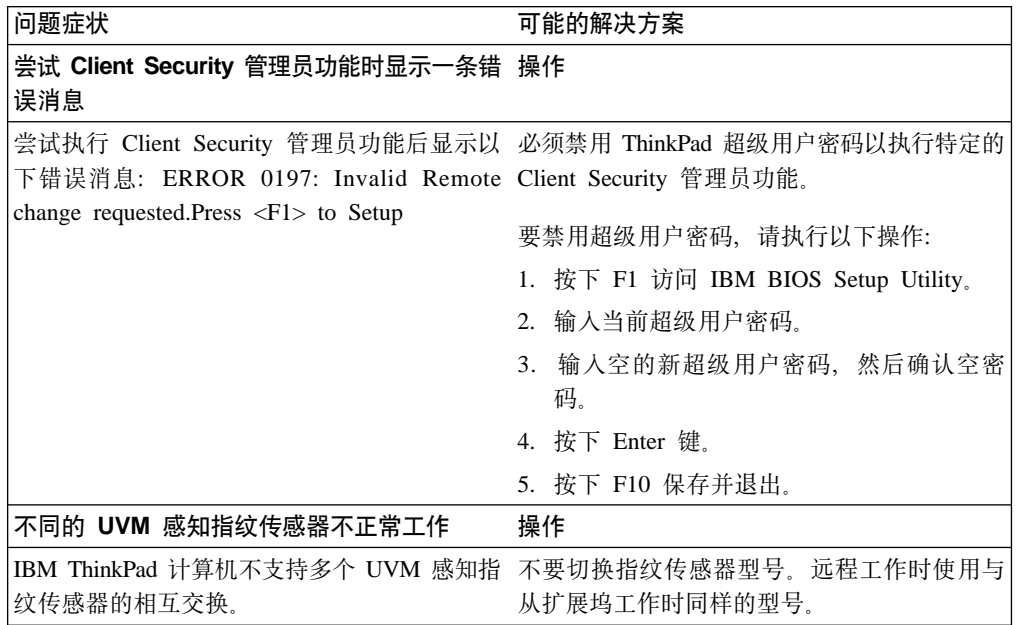

# **Microsoft** 故障诊断信息

以下故障诊断图表包含在将 Client Security Software 与 Microsoft 应用程序或操作系统 一起使用遇到问题时可能会有帮助的信息。

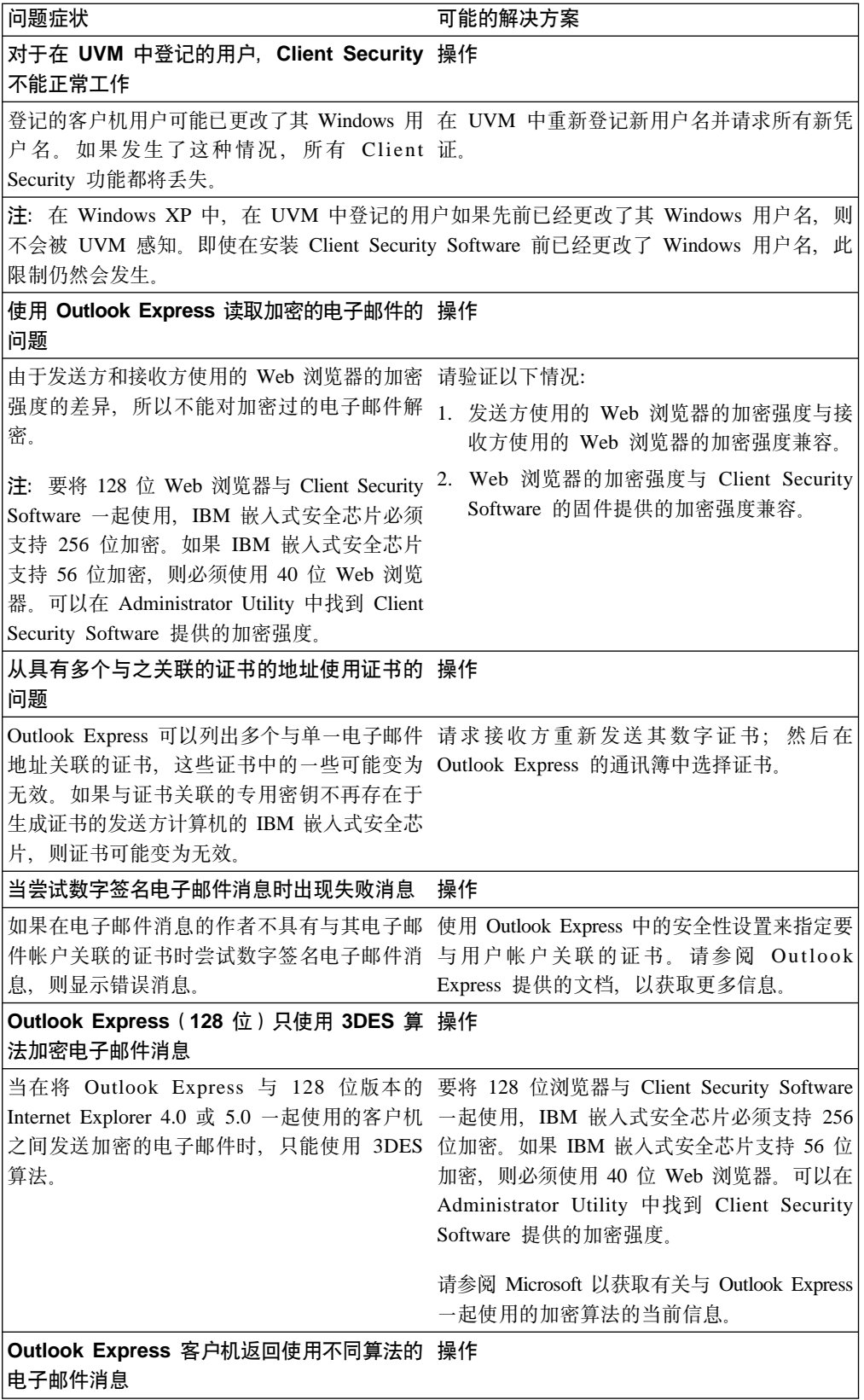

<span id="page-32-0"></span>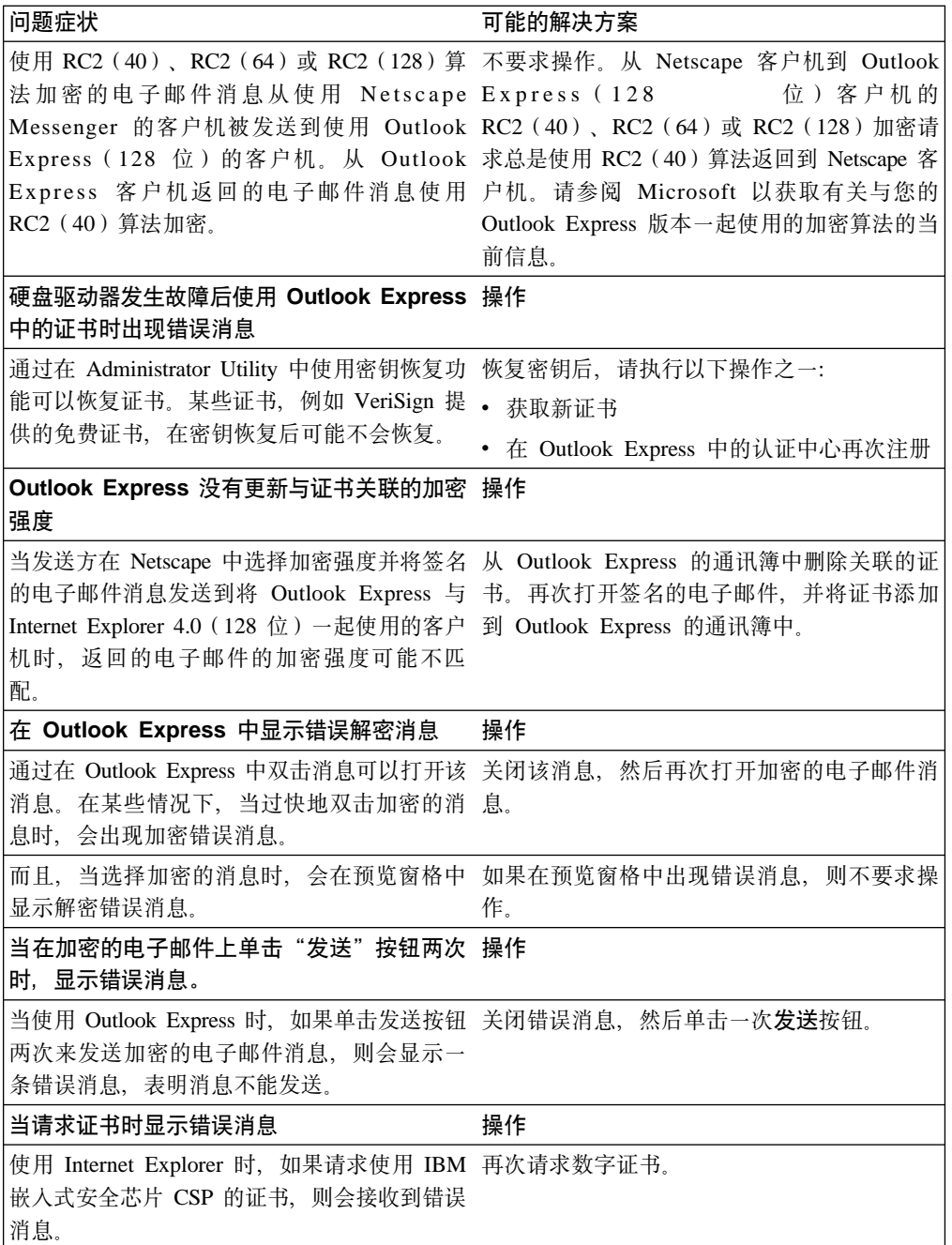

# $R$ **Detscape** 应用程序故障诊断信息

以下故障诊断图表包含在将 Client Security Software 与 Netscape 应用程序一起使用遇 到问题时可能会有帮助的信息。

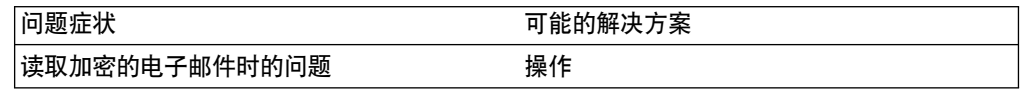

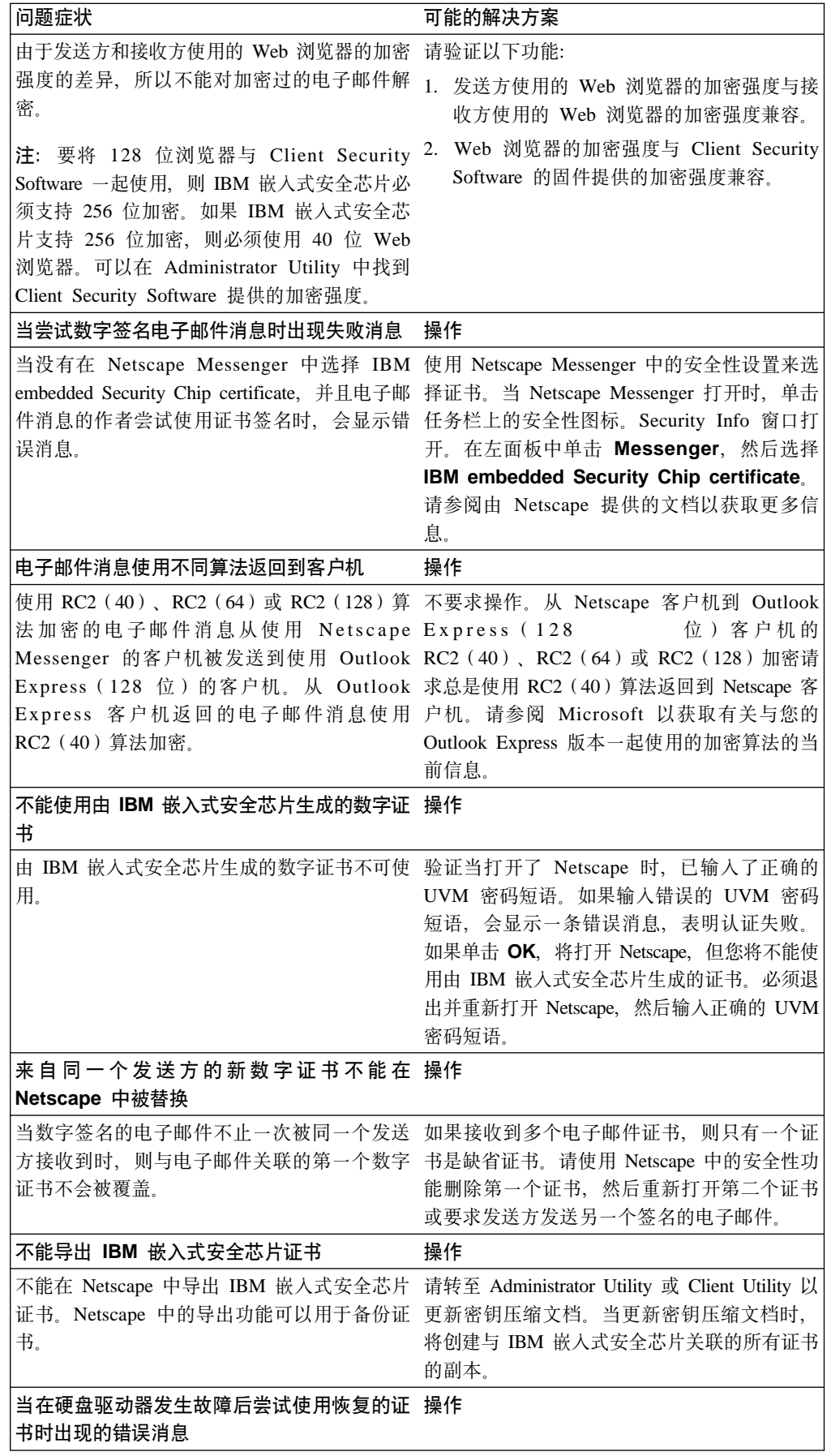

<span id="page-34-0"></span>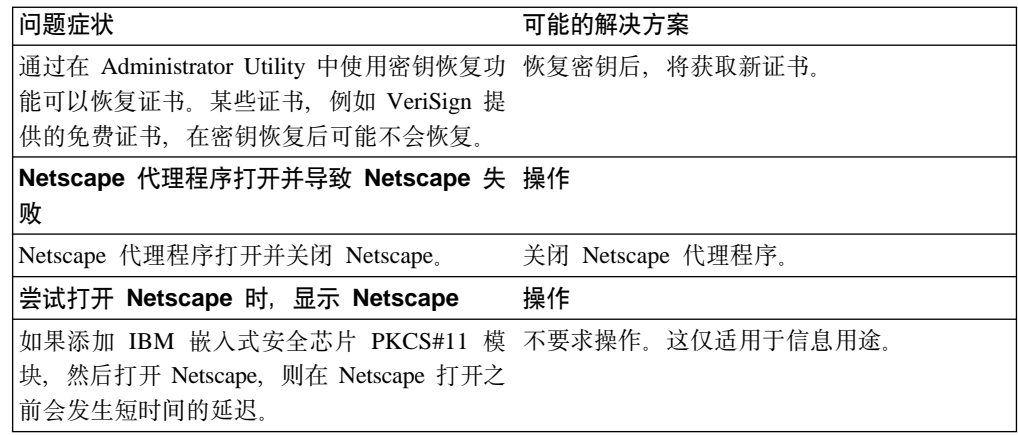

# 数字证书故障诊断信息

如果在获取数字证书时遇到问题,则以下故障诊断信息可能有帮助。

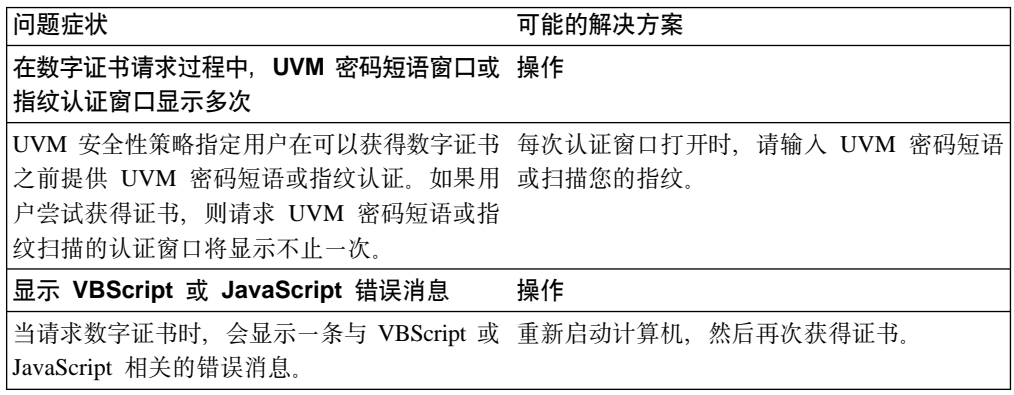

# Policy Director 故障诊断信息

如果在将 Policy Director 与 Client Security Software 一起使用时遇到问题, 则以下故 障诊断信息可能有帮助。

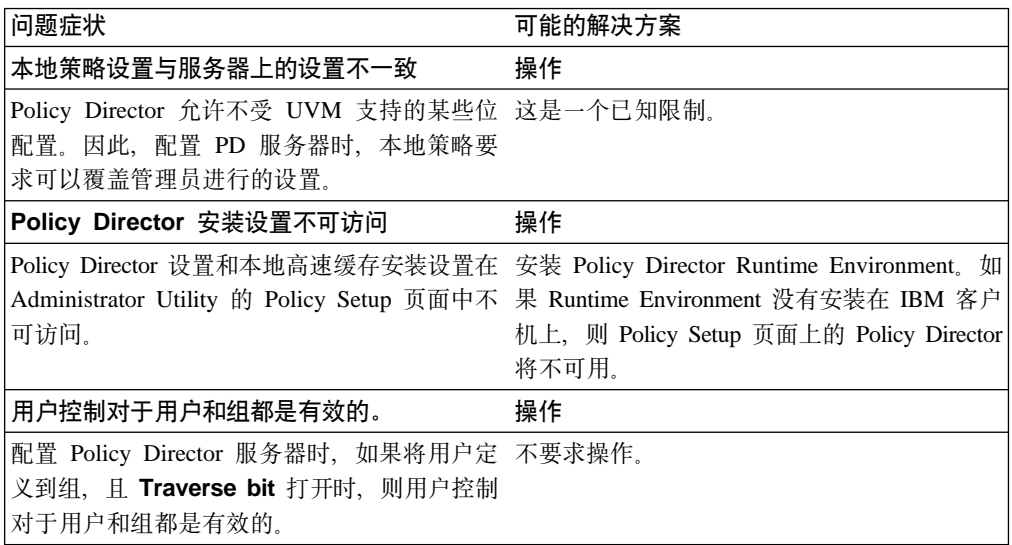

## <span id="page-35-0"></span>Lotus Notes 故障诊断信息

如果在将 Lotus Notes 与 Client Security Software 一起使用时遇到问题, 则以下故障 诊断信息可能有帮助。

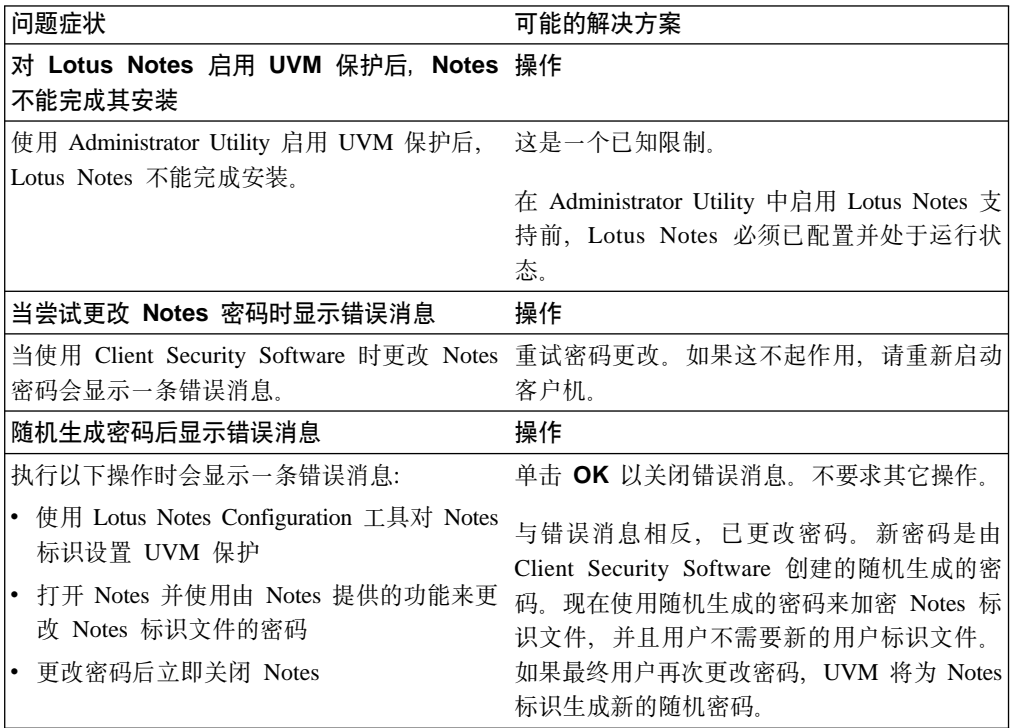

# **S\JOoOE"**

如果在使用 Client Security Software 3.0 或后续版本加密文件时遇到问题, 则以下故障 诊断信息可能有帮助。

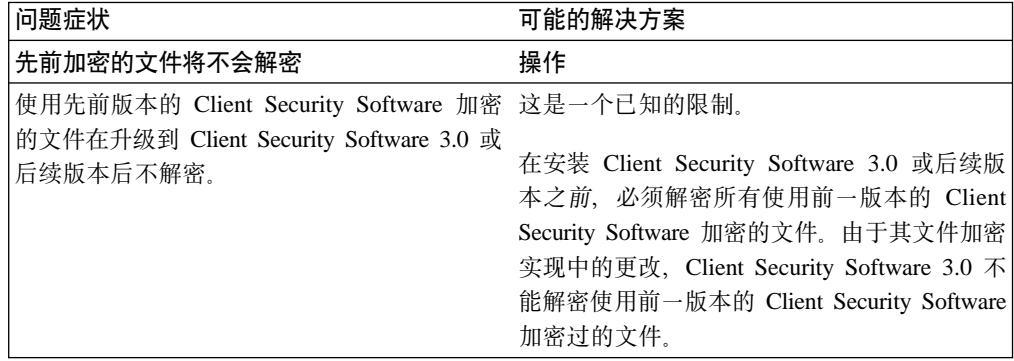

## $\underline{\mathbf{U}}$ <br> **VM** 感知设备故障诊断信息

如果在使用 UVM 感知设备时遇到问题, 则以下故障诊断信息可能有帮助。

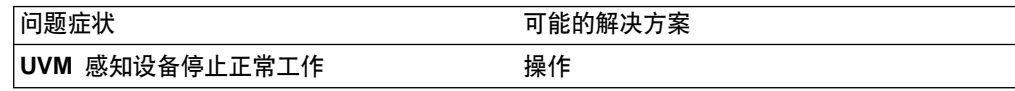

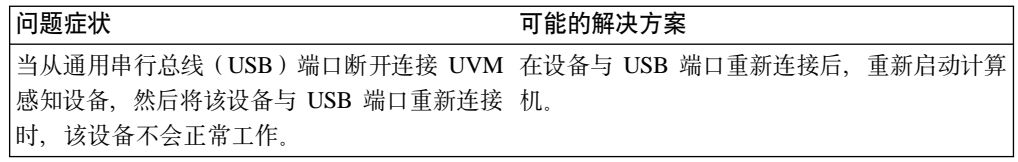

# <span id="page-38-0"></span>**M录 A.** 针对 Client Security Software 的美国出口法规

IBM Client Security Software 软件包已经过 IBM 出口法规办公室 (ERO) 审核, 并按 照美国政府出口法规的要求, IBM 已提交合适的文档, 并从美国商务部获得针对国际分 发(除了美国政府禁运的那些国家或地区)的不超过 256 位加密支持的零售分类许可。 美国和其它国家或地区的法规随各个国家或地区政府的不同而更改。

如果不能下载 Client Security Software 软件包, 请联系当地的 IBM 销售部, 以与 IBM 国家出口法规合作伙伴(ERC)协商。

# <span id="page-40-0"></span>**M录 B. 密码和密码短语规则**

本附录包含有关适合于不同系统密码的规则的信息。

## **2~\kfr**

以下规则适合于硬件密码:

- **长度** 该密码长度必须恰好为八个字符。
- 字符 该密码必须仅包含字母数字字符。允许字母和数字的组合。不允许特殊字符, 如空格、!、?、%。
- 属性 设置安全芯片密码以启用计算机中的 IBM 嵌入式安全芯片。每次访问 Administrator Utility 时必须输入此密码。

#### 错误尝试

如果十次输入错误的密码, 则计算机将锁定 1 小时 17 分钟。这段时间过后, 如果您再有十次输入错误的密码, 则计算机将锁定 2 小时 34 分钟。每当有十 次输入错误的密码后, 计算机禁用的时间将加倍。

#### $\bf{UVM}$  密码短语规则

为了提高安全性,UVM 密码短语可以比传统密码更长些且更独特。。

以下规则适合于 UVM 密码短语:

- **长度** 密码短语可以最多长达 256 个字符。
- 字符 密码短语可以包含键盘产生的任何字符组合, 包括空格和非字母数字字符。
- 属性 UVM 密码短语与您可能用于登录到操作系统的密码不同。UVM 密码短语可以 用于与其它认证设备(例如 UVM 感知指纹传感器)联合。

#### 错误学试

如果您在会话期间多次输入了错误的 UVM 密码短语, 则计算机不锁定。对错 误尝试的次数没有限制。

# <span id="page-42-0"></span>附录 C. 声明和商标

本附录给出 IBM 产品的法律声明以及商标信息。

## 声明

本信息是为在美国提供的产品和服务编写的。

IBM 可能在其它国家或地区不提供本文档中讨论的产品、服务或功能特性。有关您当前 所在区域的可用产品和服务的信息, 请向您当地的 IBM 代理咨询。任何对 IBM 产品、 程序或服务的引用并非意在明示或暗示只能使用 IBM 的产品、程序或服务。只要不侵 犯 IBM 的知识产权,任何同等功能的产品、程序或服务,都可以代替 IBM 产品、程 序或服务。但是、评估和验证任何非 IBM 产品、程序或服务的操作、则由用户自行负 责。

IBM 公司可能已拥有或正在申请与本文档中描述的内容有关的各项专利。提供本文档并 未授予用户使用这些专利的任何许可证。您可以用书面方式将许可证查询寄往:

IBM Director of Licensing IBM Corporation North Castle Drive Armonk, NY 10504-1785 U.S.A.

本条款不适用联合王国或任何这样的条款与当地法律不一致的国家或地区: 国际商业 机器公司以"仅此状态"的基础提供本出版物,不附有任何形式的(无论是明示的, 还是默示的)保证、包括(但不限于)对非侵权性、适销性和适用于某特定用途的默 示保证。某些国家或地区在某些交易中不允许免除明示或默示的保证。因此本条款可 能不适用于您。

本信息中可能包含技术方面不够准确的地方或印刷错误。此处的信息将定期更改;这 些更改将编入本资料的新版本中。IBM 可以随时对本出版物中描述的产品和/或程序进 行改进和 / 或更改, 而不另行通知。

本程序的被许可方如果要了解有关程序的信息以达到如下目的: (i) 允许在独立创建 的程序和其它程序(包括本程序)之间进行信息交换, 以及(ii)允许对已经交换的信 息进行相互使用, 请与以下地址联系: IBM Corporation, Department 80D, P.O. Box 12195, 3039 Cornwallis, Research Triangle Park, NC 27709, U.S.A. 只要遵守适当的条款和条 件,包括某些情形下的一定数量的付费,都可获得这方面的信息。

本资料中描述的许可程序及其所有可用的许可材料均由 IBM 依据 IBM 客户协议、IBM 国际程序许可证协议或任何同等协议中的条款提供。

#### 商标

IBM 和 SecureWay 是 IBM 公司在美国和 / 或其它国家或地区的商标。

Tivoli 是 Tivoli Systems Inc. 在美国和 / 或其它国家或地区的商标。

Microsoft、Windows 和 Windows NT 是 Microsoft Corporation 在美国和/或其它或家 或地区的商标。

其它公司、产品和服务名称可能是其它公司的商标或服务标记。

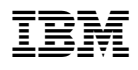

部件号: 01R2759

中国印刷

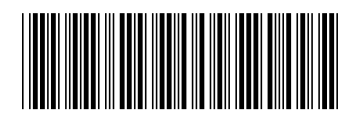

(1P) P/N: 01R2759